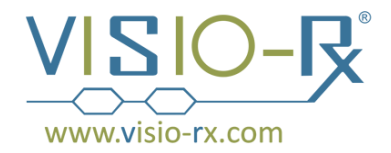

## **Printing Instructions for Frame PDF**

To see what the true size of the frame is, follow these instructions:

- 1. Go to the location where your file was downloaded. The name of the file will start with F10., followed by 3 numbers (for example, F10.001) It's possible that there are 3 letters at the end of the file name as well.
- 2. Open the file. You will need Adobe Acrobat Reader to open this file.
- 3. To print the file, either click the print button in the toolbar:

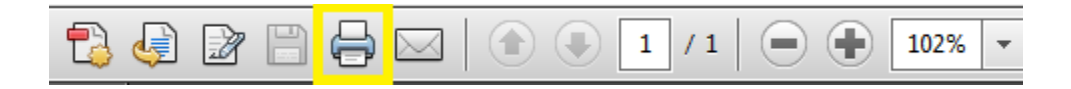

or go to File, then select Print:

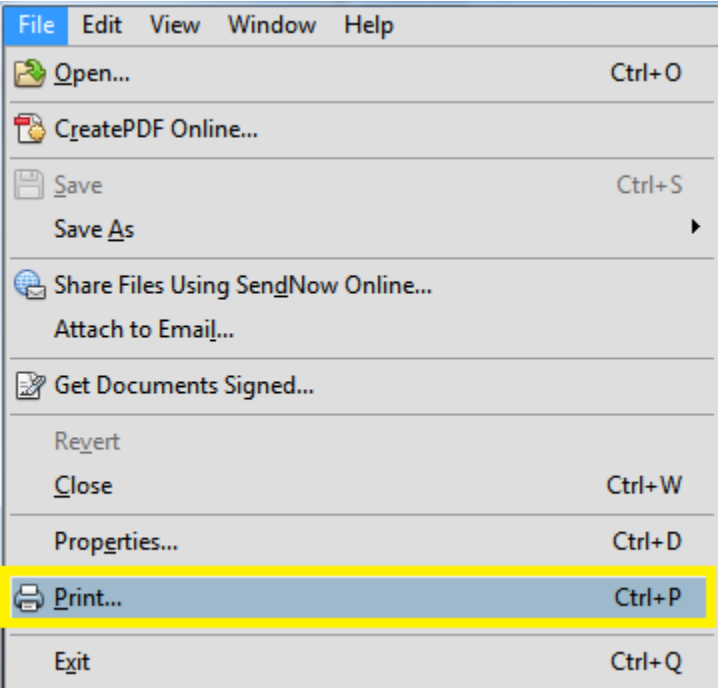

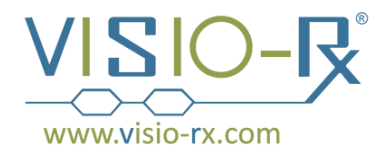

4. This will take you to the Print window. Make sure that the Size options are set to print "Actual size."

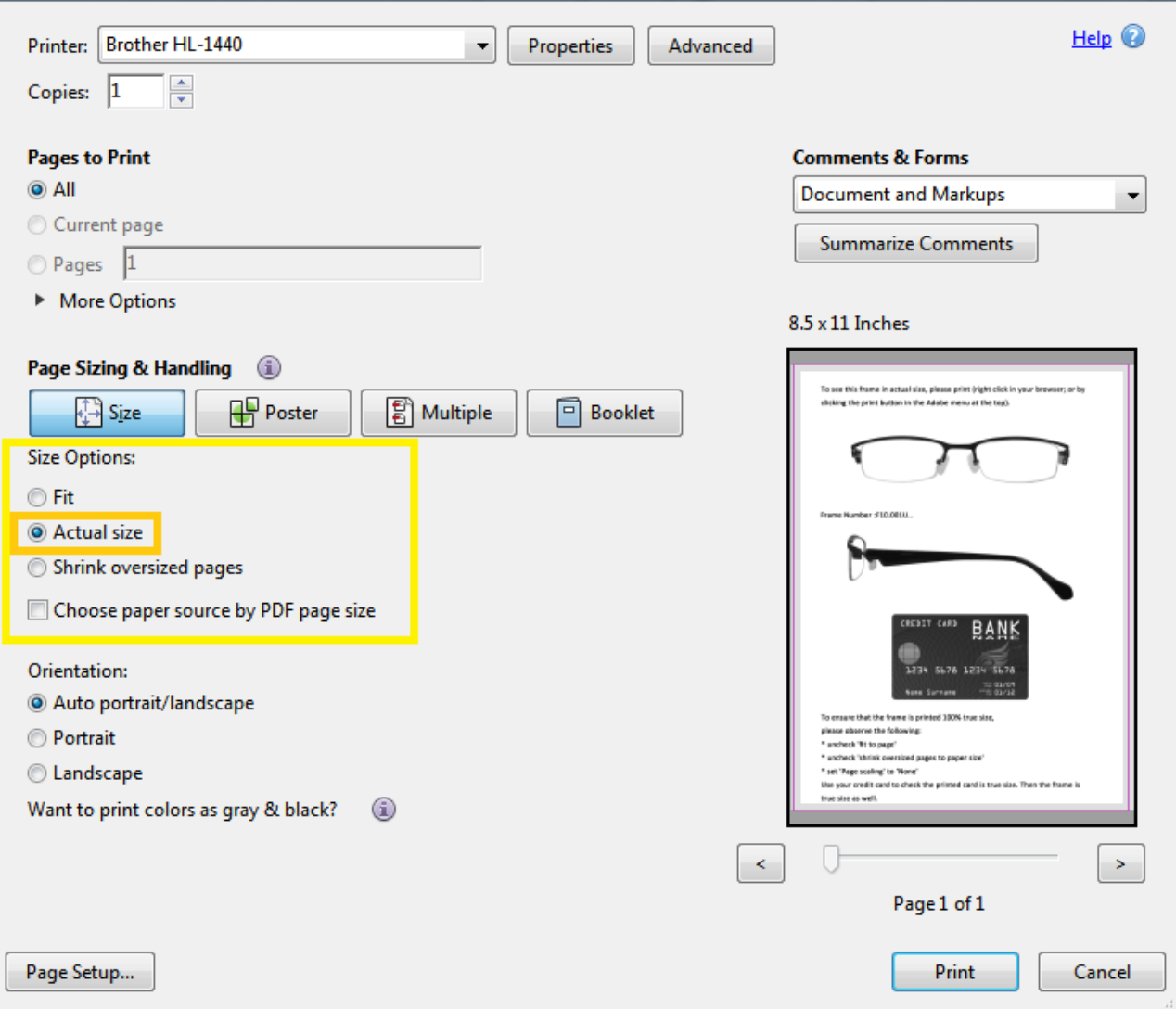

Please note that older versions of Adobe Acrobat may use the following dialog. In this case, please select "None" for Page Scaling under the Page Handling header.

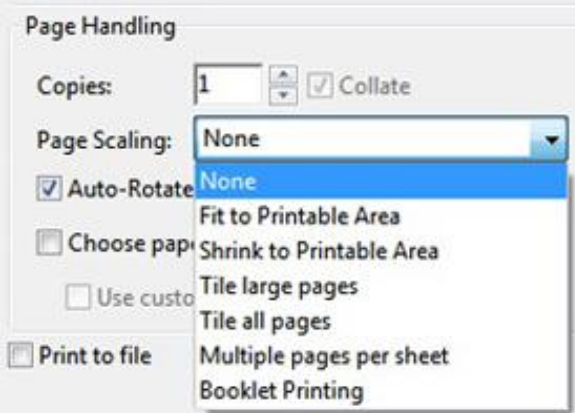

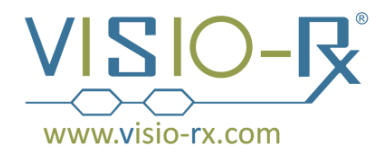

- 5. Click the "Print" button in the lower right hand corner.
- 6. Verify that the file did print true to scale by placing a credit card over the printed credit card.

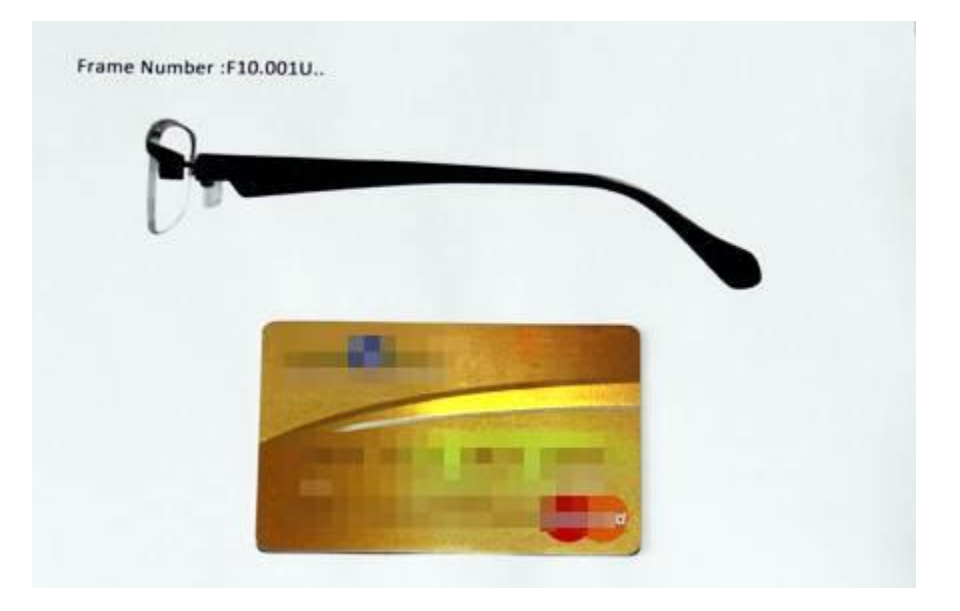

If the cards line up, rest assured that the image of the frame is true to size as well.

If you have trouble following these instructions, or have any other questions or comments, feel free to contact us directly. Our contact details can be found at:

<http://www.visio-rx.com/contact>

We're here to help.